## **SIFF Guest Registration Guide**

### **I. Registration Process**

**#1** Visit the SIFF official website by clicking on this page [http://www.siff.com.](http://www.siff.com/)

**#2** After entering the official website, please click "Registration / Submission" and select "Visitor Registration".

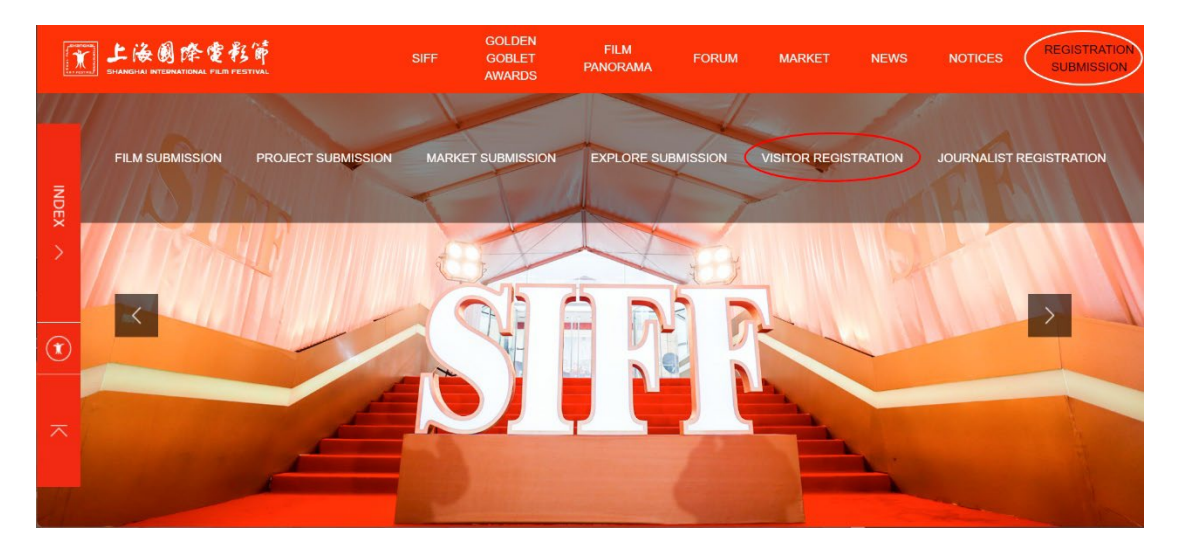

**#3** Please choose Participate to sign up for SIFF.

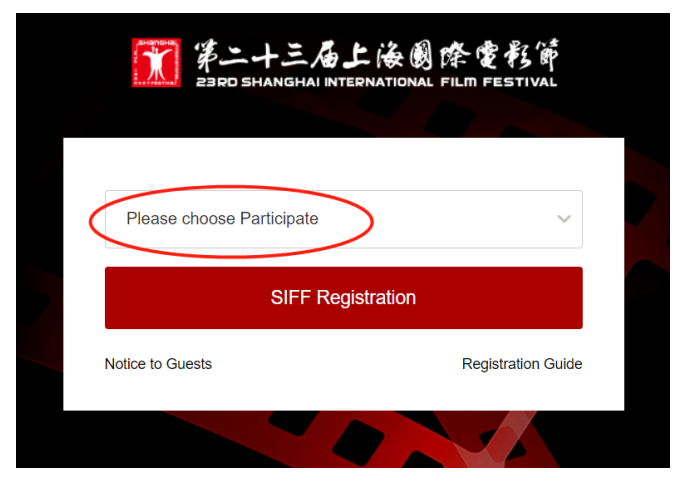

**#4** Check the agreement. The users who already have the accounts select "Sign in", and the users without the accounts select "Register".

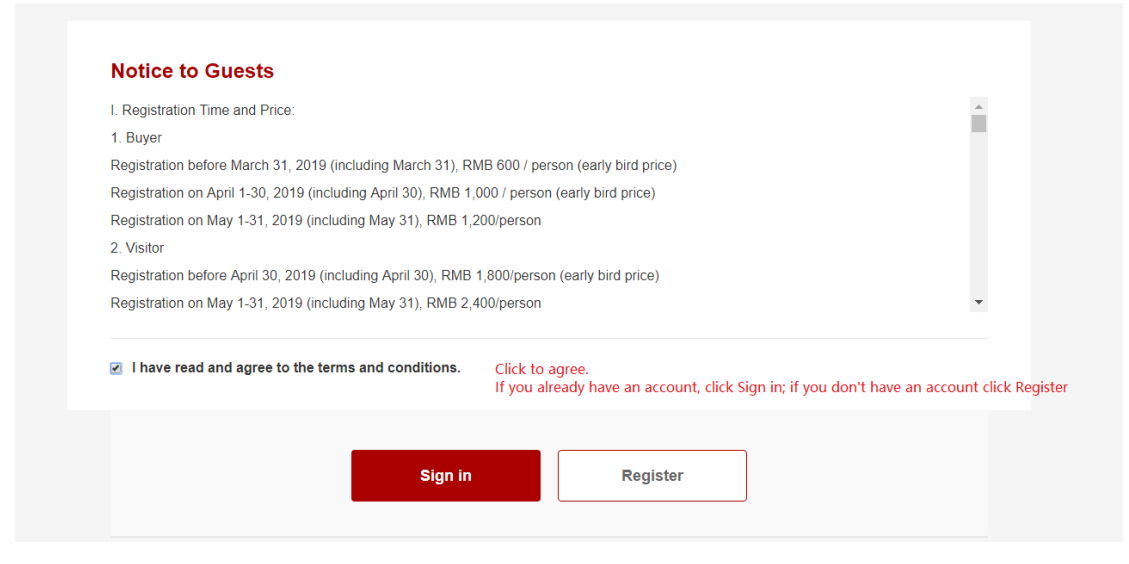

**#5** Fill in or confirm your personal information for your registration.

(Please make sure all the blanks with \* are filled)

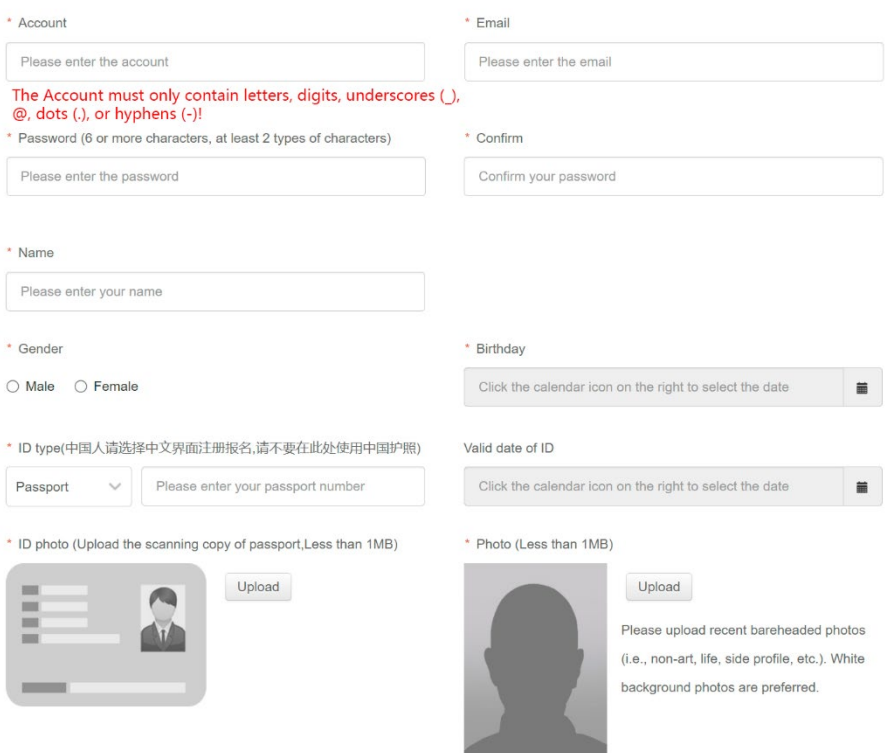

#6 After the information is completed, please click submit.

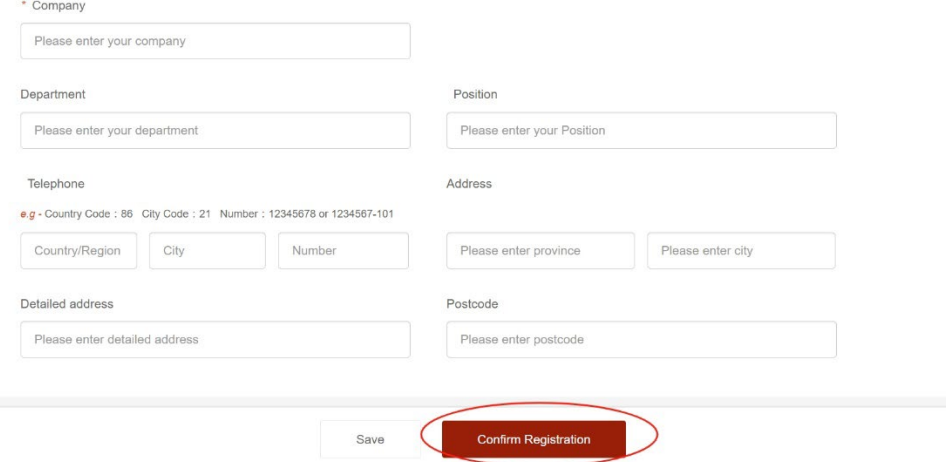

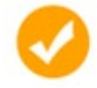

#### **Dear Rocky:**

Account Registration Fee

Warm greetings from the Shanghai International Film Festival We have received your REGISTRATION INFORMATION, please keep your username and password carefully. Please read the Notice to guests' to get the registration information. Thank you for your always support to SIFF and we look forward to welcoming you in June.

Remark Your registration information has been handed over to the organizing committee. We will send the confirmation letter to your mailbox after your information being confirmed. Please print and bring your confirmation letter when you come to the site for registration. Thanks again for your participation Ilf you need to edit your registration information please login "GUEST" CENTER\*

## **II. Photo Upload Steps**

#### \* Photo (Less than 1MB)

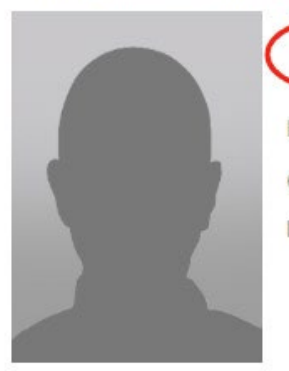

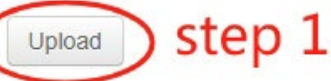

Please upload recent bareheaded photos (i.e., non-art, life, side profile, etc.). White background photos are preferred.

### **Upload photo**

 $\times$ 

Picture format only support: JPG, GIF, PNG, JPEG (Less than 1MB) (Please cut the head image according to the template style) (First select with the mouse, then click the crop button)

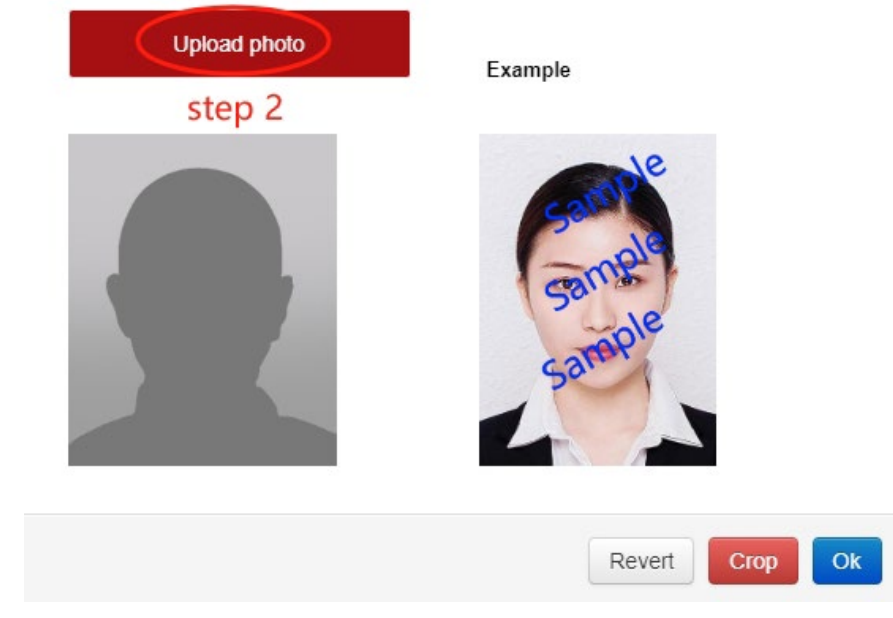

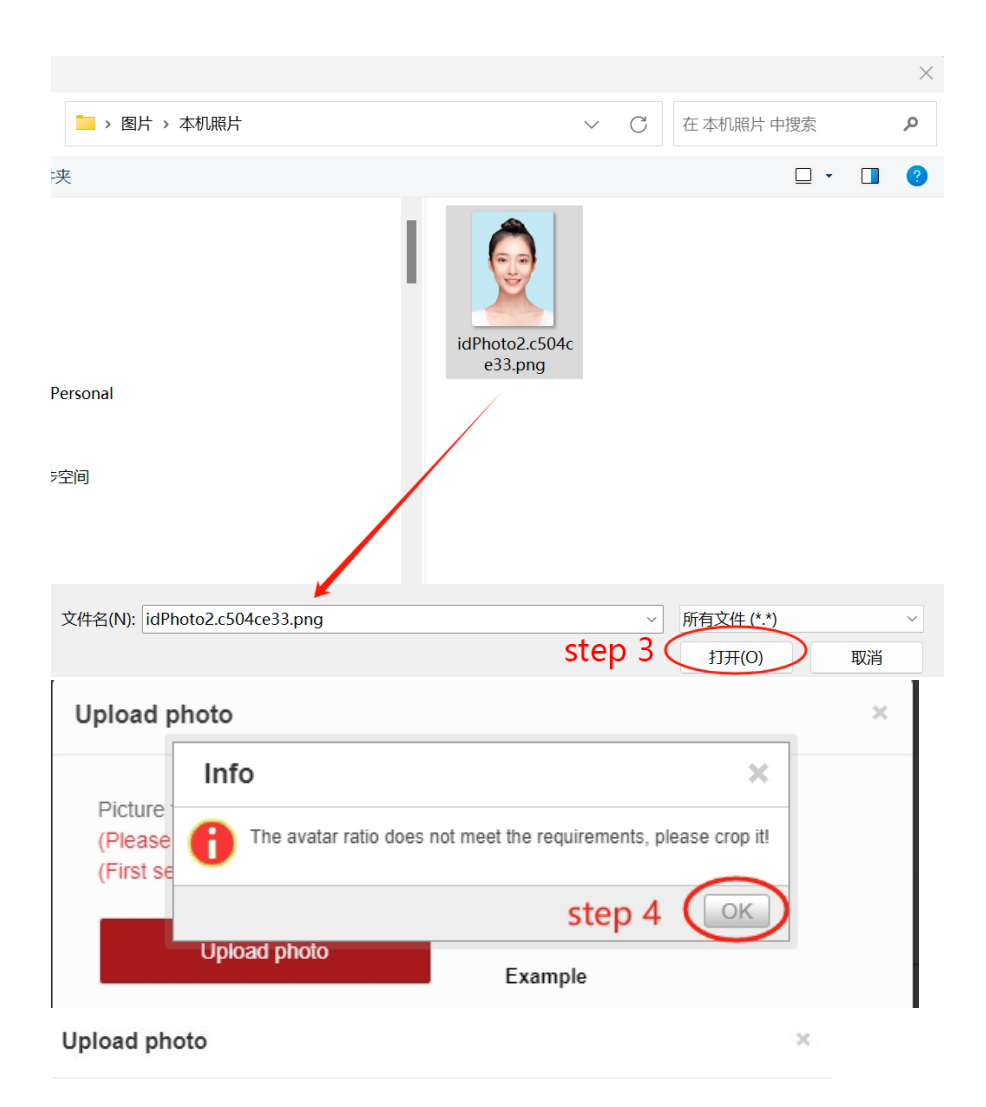

Picture format only support: JPG, GIF, PNG, JPEG (Less than 1MB) (Please cut the head image according to the template style) (First select with the mouse, then click the crop button)

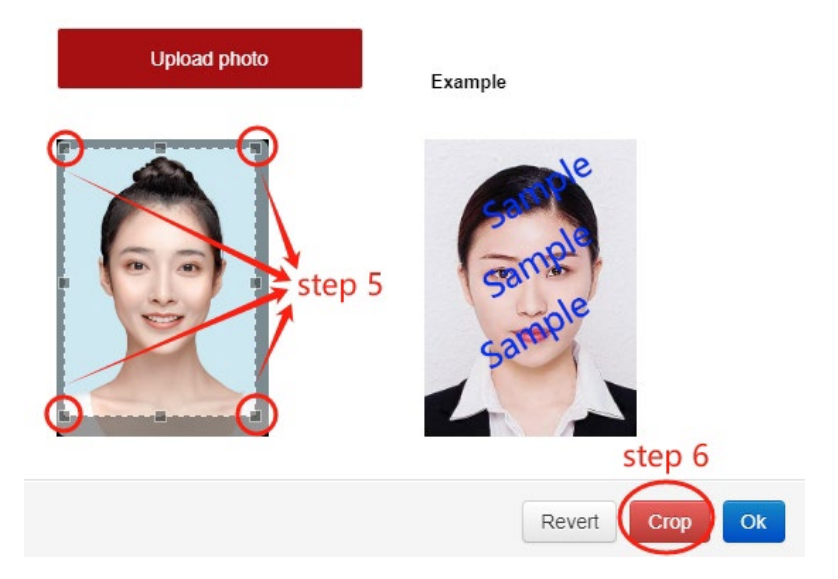

#### Upload photo

Picture format only support: JPG, GIF, PNG, JPEG (Less than 1MB)<br>(Please cut the head image according to the template style)<br>(First select with the mouse, then click the crop button)

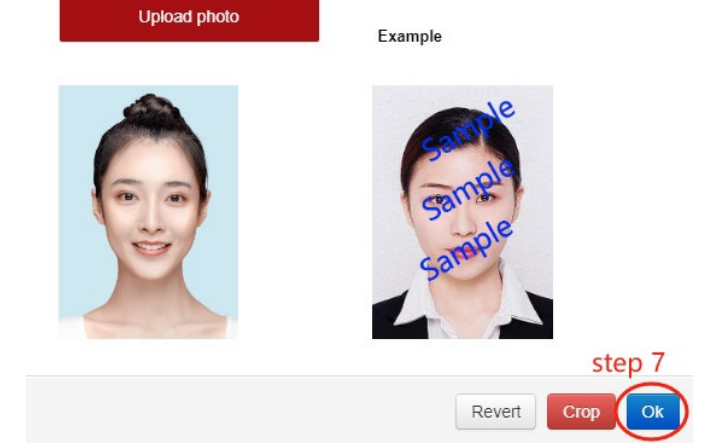

\* Photo (Less than 1MB)

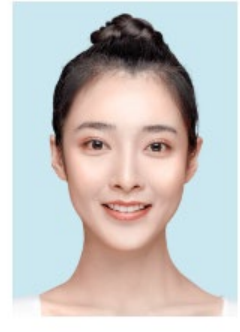

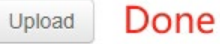

Please upload recent bareheaded photos (i.e., non-art, life, side profile, etc.). White background photos are preferred.

# **III. If you forget your password or account number, how to get it back?**

**#1** Click "members login" and "forgot account/ password?"

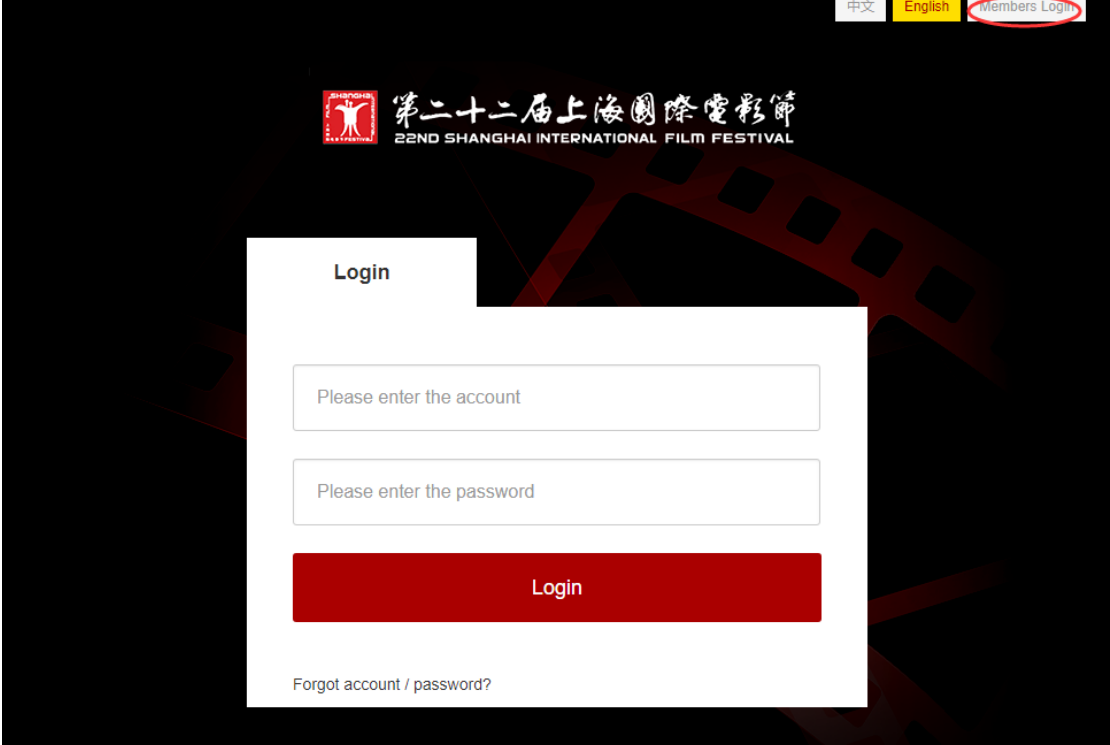

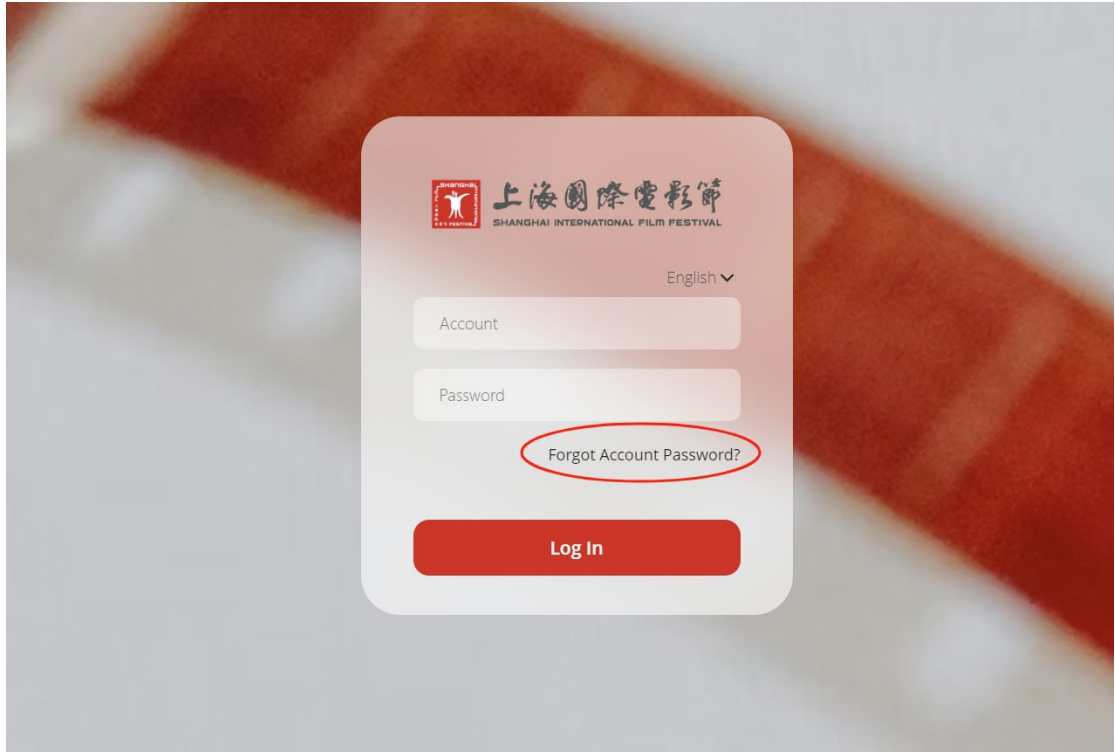

- **#2** Enter the registered name and passport.
	- Retrieve the password

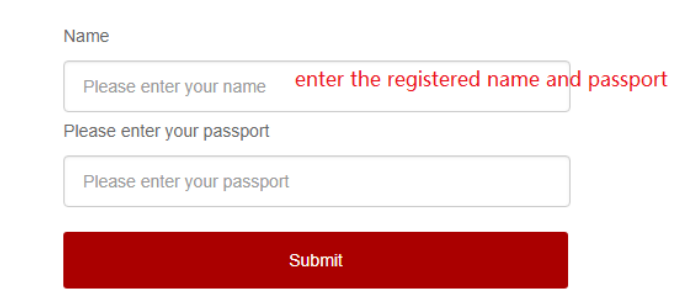

#3 Retrieve through the mailbox

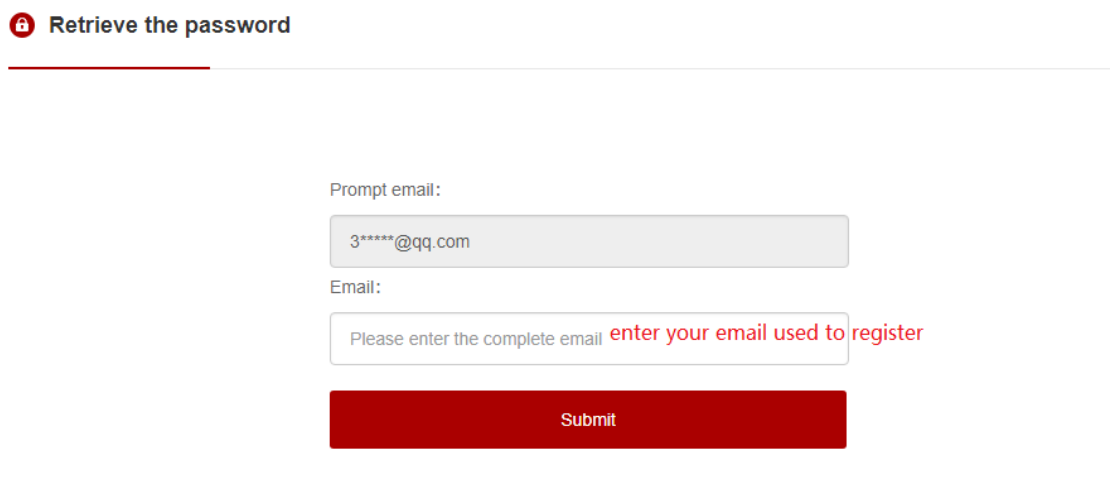

 After entering the email address you filled in during registration, a modification mail will be sent to your registered email address.

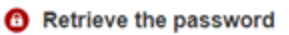

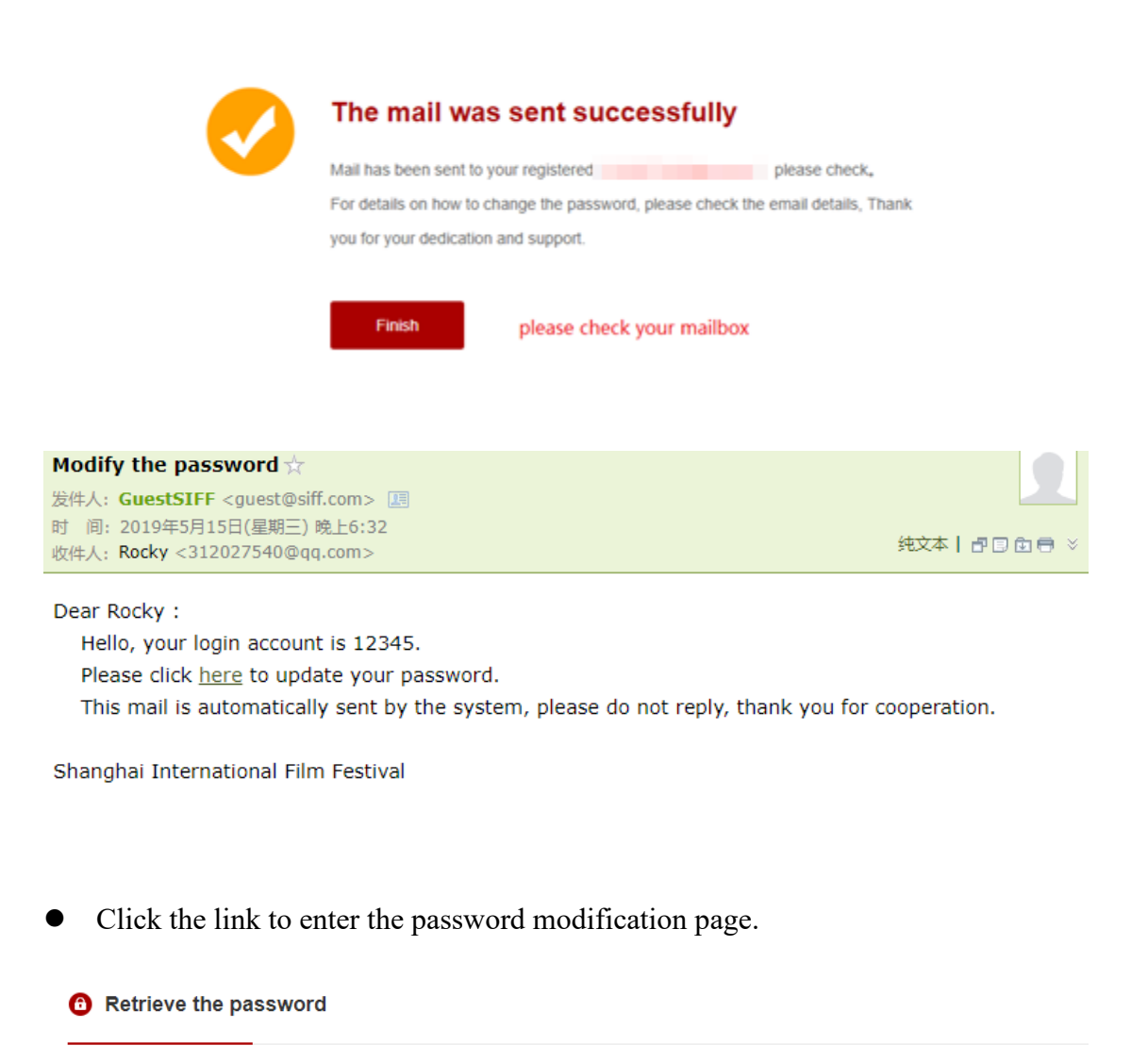

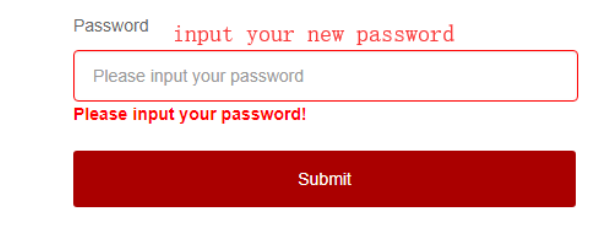

After entering the new password, click Submit and the modification is successful.